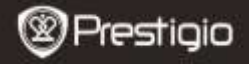

GUIDE DE DEMARRAGE RAPIDE Prestigio Nobile PER3274B

### **Mise en route**

## **1. Contenu du pack**

- 1. Lecteur de livre électronique 2. Câble USB
- 3. Adaptateur CA
- 5. Carte de garantie
- 
- 4. Guide de démarrage rapide

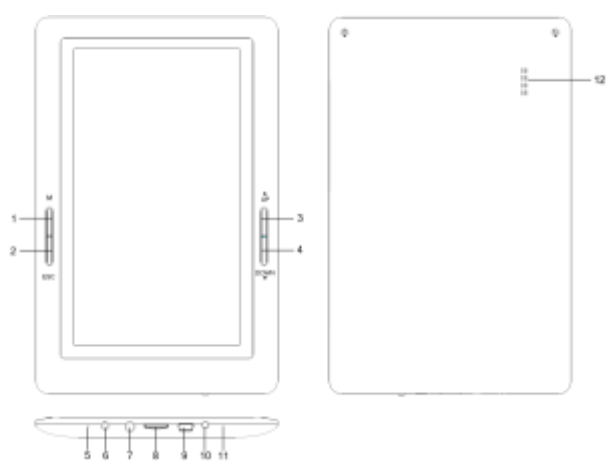

# **2. Présentation générale de l'appareil**

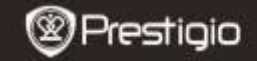

긨

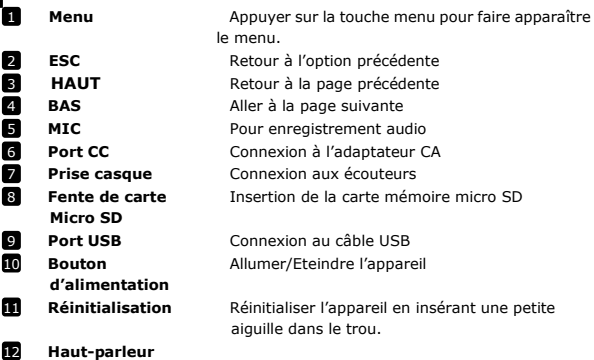

### **3. Allumer/Eteindre l'appareil**

- Presser et maintenir le **Bouton d'alimentation** pour allumer l'appareil. L'écran de démarrage s'affichera avant d'entrer dans le menu principal sur l'écran d'**Accueil**.
- Presser et maintenir le **Bouton d'alimentation** pour éteindre l'appareil.
- Presser le **Bouton d'Alimentation** pour entrer en mode veille. Presser à nouveau le **Bouton d'alimentation** pour sortir de ce mode.

### **4. Chargement**

- Connecter l'appareil à l'adaptateur CA ou le PC/Notebook pour le chargement. Normalement, cela prend environ 3-4 heures pour recharger complètement l'appareil.
- Recharger l'appareil dès que possible quand la batterie indique un niveau bas de la façon suivante :  $\Box$  ou  $\Box$ .

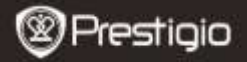

## **5. Utilisation d'une carte Micro SD**

- L'appareil supporte une carte micro SD jusqu'à 32Go.
- Pour insérer une carte micro SD, placer le connecteur en direction de l'appareil et l'étiquette de la carte vers la face arrière de l'appareil.
- Pour retirer une carte micro SD, presser délicatement le bord de la carte pour relâcher le verrou de sécurité et retirer la carte de la fente.

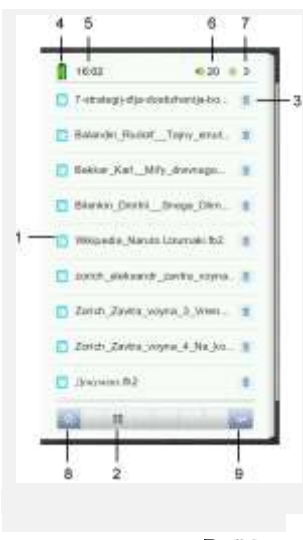

### **Lire des LIVRES**

#### **1.Bibliothèque**

La liste des livres s'affiche à l'écran. Appuyer sur le titre de chaque livre pour accéder à la lecture.

#### **2.Bibliothèque**

La couverture des livres s'affiche à l'écran. Appuyer sur le titre de chaque livre pour accéder à la lecture.

#### **3.Supprimer**

Supprime le livre de la bibliothèque.

#### **4.Indicateur de batterie**

- **5.Heure**
- **6.Volume**
- **7.Luminosité**
- **8.Accueil**
- **9.Retour** à l'écran précédent.

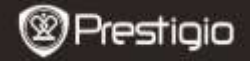

## **Comment obtenir des e-livres (livres électroniques)**

### **1. Installation de Adobe Digital Edition (ADE)**

- **1.** Télécharger Adobe Digital Edition (ADE) en ligne sur le site: *http://www.adobe.com/products/digitaleditions.*
- **2.** Installer Adobe Digital Edition (ADE) sur votre PC/Notebook.
- **3.** Si vous n'avez pas d'identifiant Adobe, créez-le en suivant les instructions suivantes à l'écran.

#### **2. Télécharger des e-livres à partir d'une boutique de livres électroniques vers votre PC/Notebook.**

- **1.** Autoriser votre PC/Notebook à télécharger des e-livres à partir d'une boutique de e-livres.
- **2.** Autoriser l'appareil à transférer et lire des e-livres téléchargés sur votre appareil.
- **3.** Télécharger des e-livres au format PDF ou EPUB d'Adobe et les transférer sur votre appareil.

#### **3. Transférer le contenu de votre appareil connecté à votre PC/Notebook.**

- **1.** Connecter l'appareil à votre PC/Notebook à l'aide du câble USB.
- **2.** Sélectionner le contenu que vous voulez transférer de votre PC/Notebook.
- **3.** Faire glisser le contenu de votre PC/Notebook vers votre appareil.
- **4.** Ne pas déconnecter le câble USB lors du transfert. Cela pourrait causer un dysfonctionnement de l'appareil et endommager les fichiers.
- **5.** Effectuer un click gauche sur **pour déconnecter l'appareil et le** PC/Notebook en toute sécurité.

#### **NOTE:**

Le contenu peut aussi être transféré vers une carte micro SD sur l'appareil.

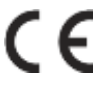

Car les produits Prestigio sont constamment mis à jour et améliorés, le logiciel de votre appareil et le hardware peuvent avoir une apparence légèrement différente ou avoir

des fonctionnalités modifiées par rapport à ce guide de démarrage rapide.

Prestigio declare que ce telephone mobile fait face aux exigences de base et l'autres règles donées par la directive de l'Union Européenne 1999/5/ES. La version complète de la déclaration est disponible sur [http://www.prestigio.com/compliance.](http://www.prestigio.com/compliance)